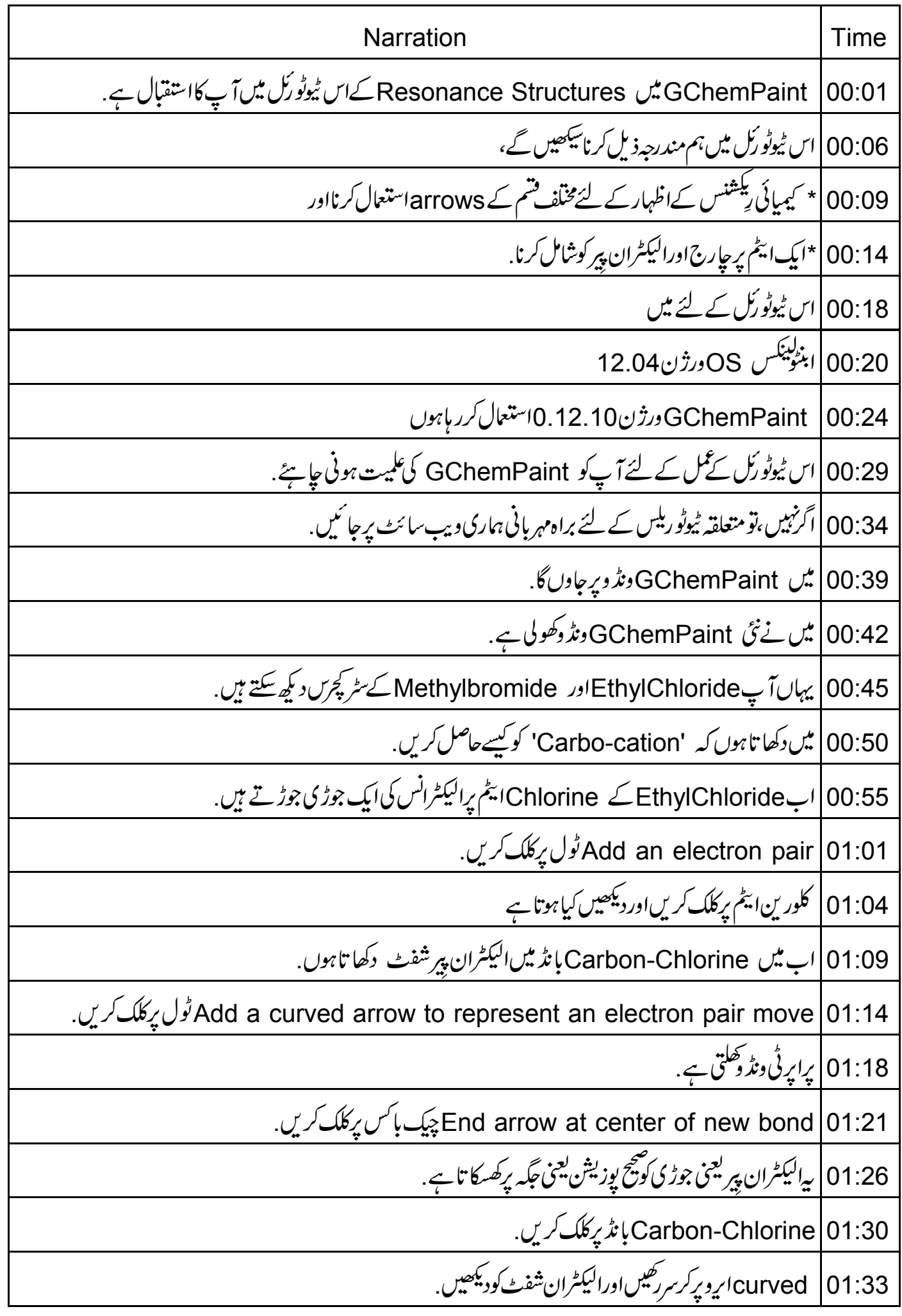

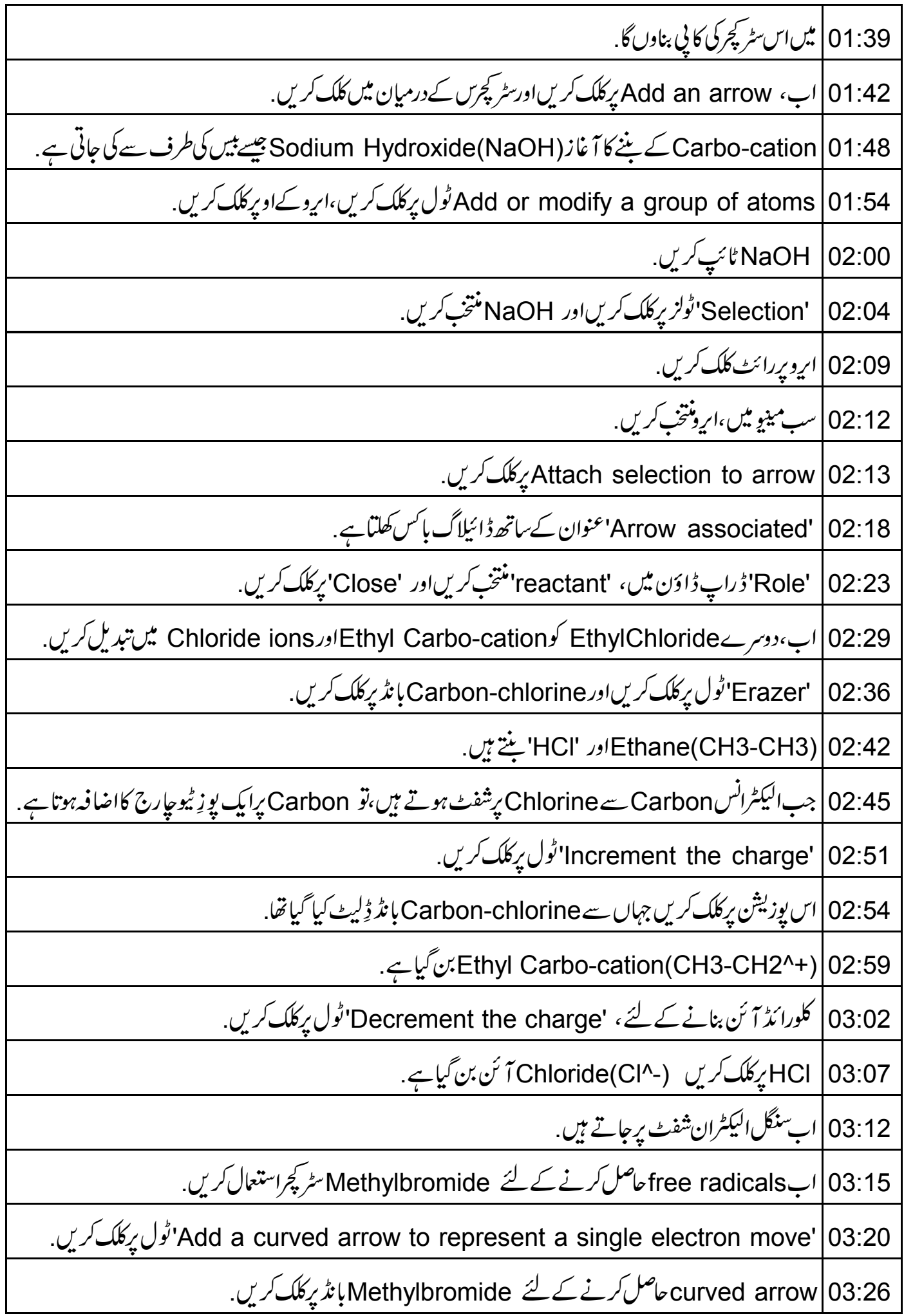

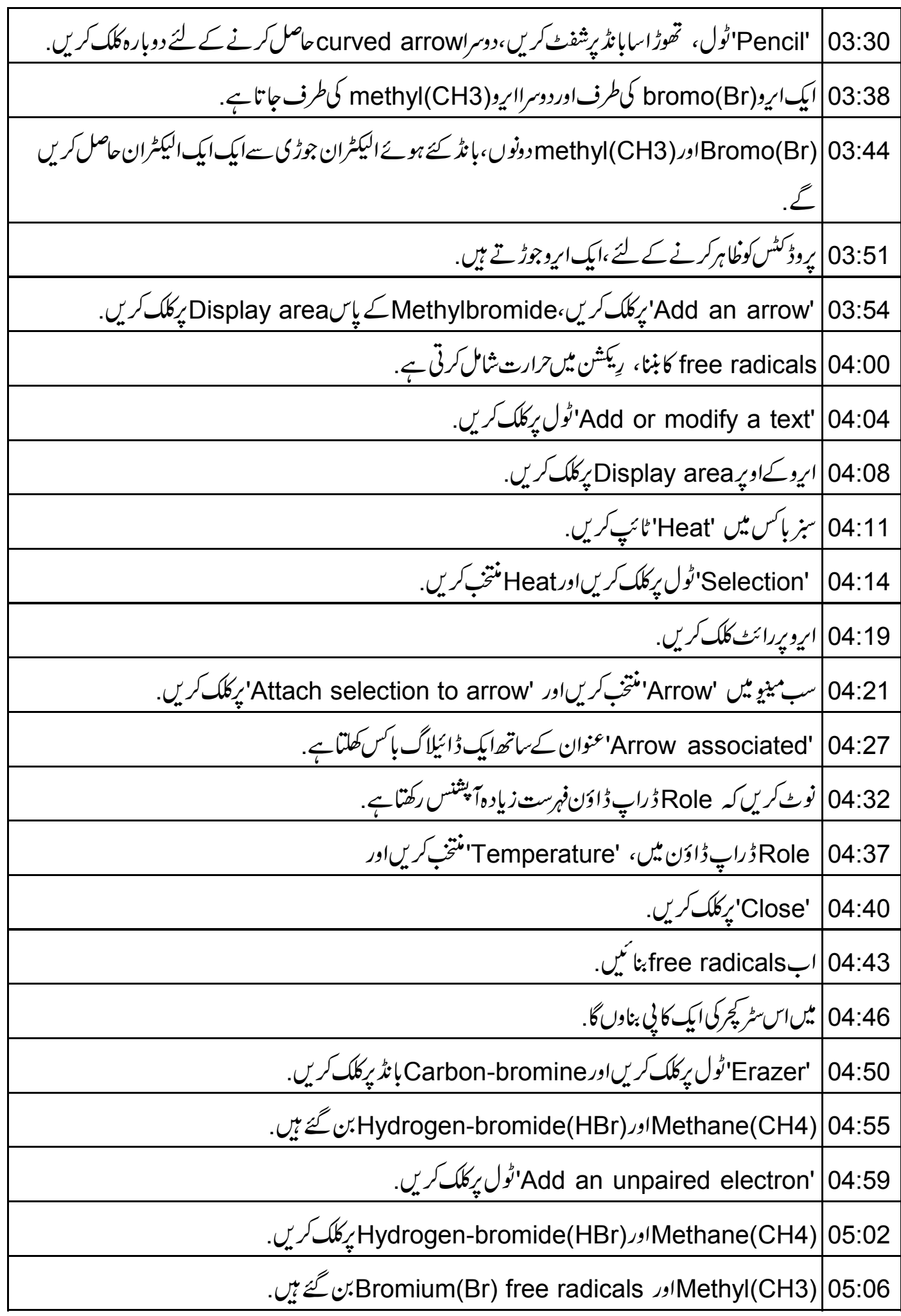

'Selection'ٹول پرکلک کریں.  $|05:10$ 05:12 ریکشن پاتھ وے بنانے کے لئے ،سب سے پہلے کمل طور ریکشن منتخب کرتے ہیں .<br>05:12 ریکشن پاتھ وے بنانے کے لئے ،سب سے پہلے کمل طور ریکشن منتخب کرتے ہیں . 05:17 |اب،سليكش *بردائٹ كلگ كري*ں. 05:20 ایک سب مینوکھلتاہے. Create a new reaction' | 05:22' رکلک کریں. 05:25 ريكشن ياتھ بن گياہے. 05:28 | رِيَكشْنِ ياتھ وے كود پِھنے كے لئے اس كوڭينچيں . 05:30 | اسی طرح، میں پچپلی ریکشن کے لئے ریکشن یاتھ وے ہناوں گا . 05:37 | اگرہم جا ہیںتو ہم ریکشن یاتھ وےکو ہٹابھی سکتے ہیں . 05:41 | ایپا کرنے کے لئے،ریکشن پردوبارہ رائٹ کلک کریں. Destroy the reaction' |05:45' يِكْلُبَ / يِنْ. 05:48 | عِمِل،رِيكشن ياتھ وےکو ہٹادے گی. 05:51 | کسی بھی ایک آبجیکٹ کوکوکھینچیںاورآپ دیکھیں گے کہ انہیں الگ الگ چلایاجاسکتا ہے . 05:57 | ابThesomery استعال کرکے ہم 'Resonance' اور 'mesomery' کی جانب چلتے 06:02 میں نے Nitromethane کے سٹر کچریں کے ساتھ ٹی GChemPaint دنڈ دکھولی ہے . 06:08 میں نے سٹر کچرس میں الیکٹران شفٹس کےاظہار کے لئے curved arrows اور چارج شامل کئے ہیں F 06:14 | اب ایک ڈبل ہیڈیڈا روجوڑ تے ہیں. Add a double headed arrow' 06:16' رِكْلَ كَرِيلٍ. Nitromethanes | 06:20 کےدرمیانDisplay area پرکلک کریں. 06:25 يدوسٹر کچرسResonance structures" Z Nitromethane" بيں. 06:30 | سٹریچرس منتخب کرنے کے لئے CTRL + A دبائیں. 06:33 | سليكشن پ<sub>ر</sub>رائٹ كلكك كريں. 06:35 |ایک سے مینوکلتاہے۔

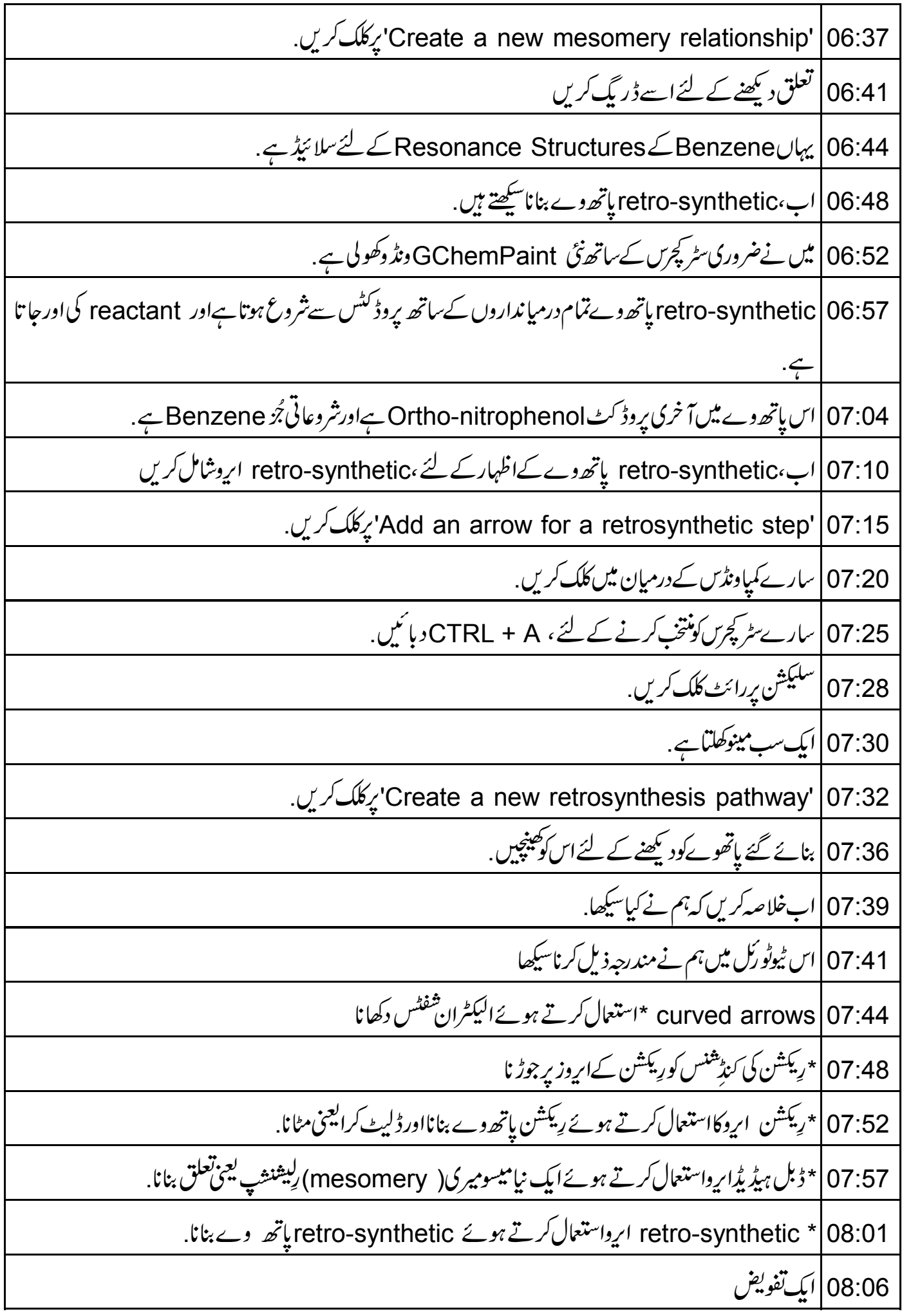

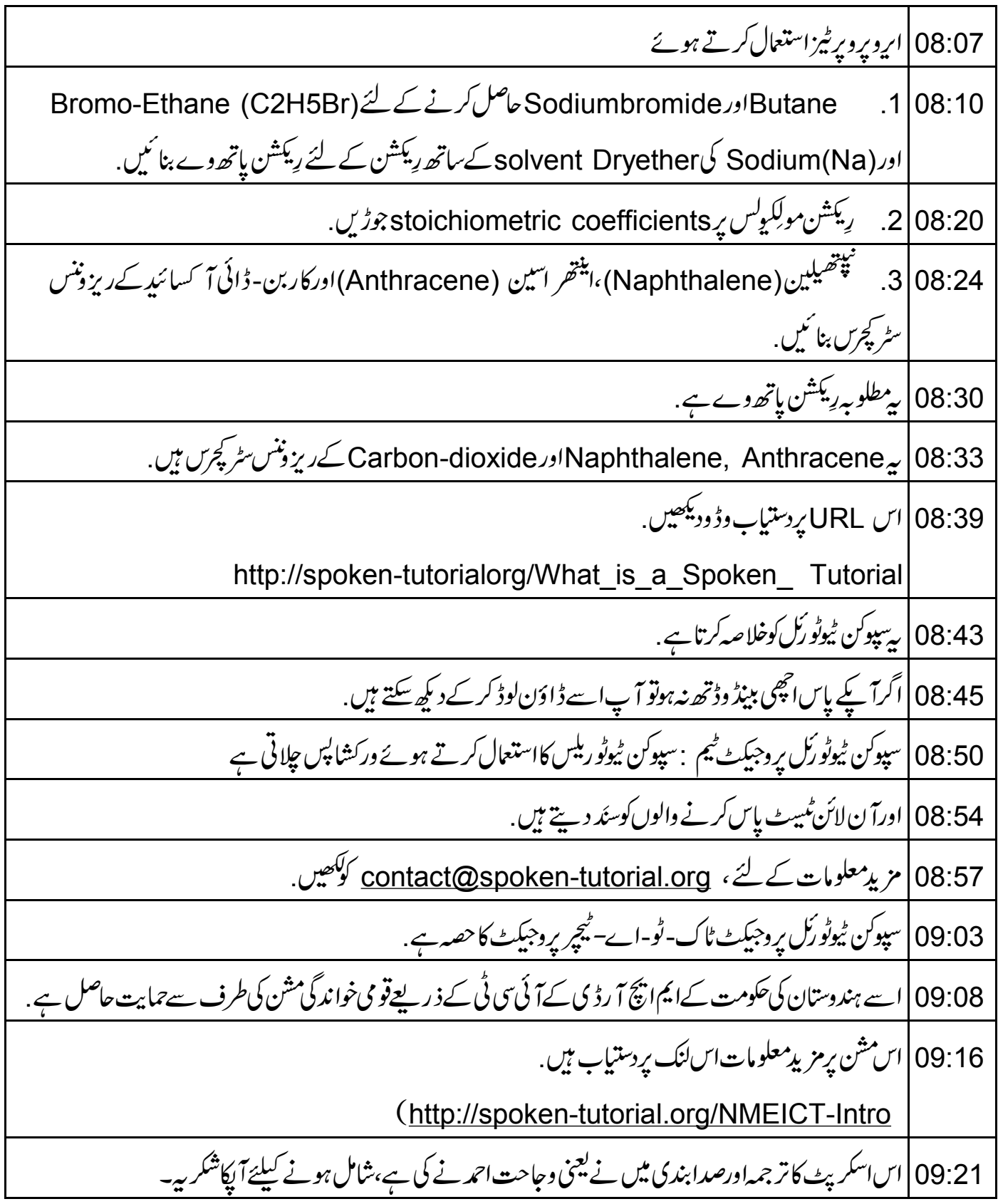